# Active@ KillDisk for Windows User Guide

Copyright © 1999-2012, LSOFT TECHNOLOGIES INC. All rights reserved. No part of this documentation may be reproduced in any form or by any means or used to make any derivative work (such as translation, transformation, or adaptation) without written permission from LSOFT TECHNOLOGIES INC.

LSOFT TECHNOLOGIES INC. reserves the right to revise this documentation and to make changes in content from time to time without obligation on the part of LSOFT TECHNOLOGIES INC. to provide notification of such revision or change.

LSOFT TECHNOLOGIES INC. provides this documentation without warranty of any kind, either implied or expressed, including, but not limited to, the implied warranties of merchantability and fitness for a particular purpose. LSOFT may make improvements or changes in the product(s) and/or the program(s) described in this documentation at any time.

All technical data and computer software is commercial in nature and developed solely at private expense. As the User, or Installer/Administrator of this software, you agree not to remove or deface any portion of any legend provided on any licensed program or documentation contained in, or delivered to you in conjunction with, this User Guide.

Active@ KillDisk, the Active@ KillDisk logo, KillDisk and Erasers Software are trademarks of LSOFT TECHNOLOGIES INC.

LSOFT.NET logo is a trademark of LSOFT TECHNOLOGIES INC.

Other brand and product names may be registered trademarks or trademarks of their respective holders.

## Contents

| 1 Product Overview                                        | 4  |
|-----------------------------------------------------------|----|
| 1.1 Erasing Confidential Data                             | 4  |
| 1.2 Wiping Confidential Data from Unoccupied Disk's Space | 6  |
| 2 System Requirements                                     | 12 |
| 2.1 Active@ KillDisk for Windows Version                  | 12 |
| 3 Running Active@ KillDisk                                | 15 |
| 3.1 Active@ Boot Disk Creator                             | 15 |
| 3.2 Interactive, Command Line and Batch Modes             | 17 |
| 3.3 Erase or Wipe Operation Complete                      | 35 |
| 4 Common Questions                                        | 37 |
| 5 Erase/Wipe Parameters and Application Settings          | 39 |
| 6 Glossary of Terms                                       | 46 |

## 1 Product Overview

Active@ KillDisk for Windows is a powerful utility that will:

- Wipe confidential data from unused space on your hard drive
- Erase data from partitions or from an entire hard disk
- Destroy data permanently

Wiping the logical drive's deleted data does not delete existing files and folders. It processes all unoccupied drive space so that data recovery of previously deleted files becomes impossible. Installed applications and existing data are not touched by this process. Active@ KillDisk wipes unused data residue from file slack space, unused sectors, and unused space in system records or directory records.

When you erase data with Active@ KillDisk for Windows, you destroy data permanently, conforming to any one of fifteen international standards or your using own custom settings.

Wiping drive space or erasing data can take a long time, so perform these operations when you are prepared to wait. For example, these operations may be run overnight. In case if you have several physical Hard Disk Drives attached to the machine, KillDisk can erase\wipe them simultaneously (in multi-threaded mode), thus saving your time and work cost.

After Eraser or Wipe action is complete KillDisk offers you options of initializing erased disks, shutting down your computer, saving log file and the certificate (PDF to be printed) and even sending log files via e-mail to your mailbox. Custom erase/wipe certificates can be created, using Company Logo and attributes.

## 1.1 Erasing Confidential Data

Modern methods of data encryption are deterring unwanted network attackers from extracting sensitive data from stored database files. Attackers who want to retrieve confidential data are becoming more resourceful by looking into places where data might be stored temporarily. A hard drive on a local network node, for example, can be a prime target for such a search. One avenue of attack is the recovery of data from residual data on a discarded hard disk drive. When deleting confidential data from hard drives, removable disks or USB devices, it is important to extract all traces of the data so that recovery is not possible.

Most official guidelines around disposing of confidential magnetic data do not take into account the depth of today's recording densities, nor the methods used by the operating system when removing data. For example, the

Windows DELETE command merely changes the file name so that the operating system will not look for the file. The situation with NTFS is similar.

Removal of confidential personal information or company trade secrets in the past might have used the FORMAT command or the FDISK command. Ordinarily, using these procedures give users a sense of confidence that the data has been completely removed.

When using the FORMAT command, Windows displays a message like this:

Important: Formatting a disk removes all information from the disk.

The FORMAT utility actually creates new FAT and ROOT tables, leaving all previous data on the disk untouched. Moreover, an image of the replaced FAT and ROOT tables are stored, so that the UNFORMAT command can be used to restore them.

As well, FDISK merely cleans the Partition Table (located in the drive's first sector) and does not touch anything else.

## 1.1.1 Advanced Data Recovery Systems

Advances in data recovery have been made such that data can be reclaimed in many cases from hard drives that have been wiped and disassembled. Security agencies use advanced applications to find cybercrime-related evidence. Also there are established industrial spy agencies adopting sophisticated channel coding techniques such as PRML (Partial Response Maximum Likelihood), a technique used to reconstruct the data on magnetic disks. Other methods include the use of magnetic force microscopy and recovery of data based on patterns in erase bands.

Although there are very sophisticated data recovery systems available at a high price, data can easily be restored with the help of an off-the-shelf data recovery utility like Active@ File Recovery, making your erased confidential data quite accessible.

Using Active@ KillDisk for Windows, our powerful and compact utility, all data on your hard drive or removable device can be destroyed without the possibility of future recovery. After using Active@ KillDisk for Windows, disposal, recycling, selling or donating your storage device can be done with peace of mind.

#### 1.1.2 International Standards in Data Removal

Active@ KillDisk for Windows conforms to fifteen international standards for clearing and sanitizing data (US DoD 5220.22-M, Gutmann and others). You can be sure that once you erase a disk with Active@ KillDisk for Windows, sensitive information is destroyed forever.

Active@ KillDisk for Windows is a quality security application that destroys data permanently from any computer that can be started using a bootable CD/DVD-ROM or USB Flash Disk. Access to the drive's data is made on the physical level via the BIOS (Basic Input-Output Subsystem), bypassing the operating system's logical drive structure organization. Regardless of the operating system, file systems or type of machine, this utility can destroy all data on all storage devices. It does not matter which operating systems or file systems are located on the machine.

## 1.2 Wiping Confidential Data from Unoccupied Disk's Space

You may have confidential data on your hard drive in spaces where data may have been stored temporarily. You may also have deleted files by conveniently using the Windows Recycle Bin and then emptying the Recycle Bin. While you are still using your local hard drive, there may be confidential information available in these unoccupied drive spaces.

Wiping the logical drive's deleted data does not delete existing files and folders. It processes all unoccupied drive space so that data recovery of previously deleted files becomes impossible. Installed applications and existing data are not touched by this process.

When you wipe unoccupied drive space, the process is run from the bootable CD/DVD operating system. As a result, the wipe or erase process uses an operating system that is outside the local hard drive and is not impeded by Windows system caching. This means that deleted Windows system records can be wiped clean.

KillDisk wipes unused data residue from file slack space, unused sectors, and unused space in MTF records or directory records.

Wiping drive space can take a long time, so perform this operation at a time when you are prepared to wait. For example, it is a process that can be run overnight.

## 1.2.1 Wipe Algorithms

The process of deleting files does not, in reality, eliminate them from the hard drive; unwanted information may still be left on the computer, available for recovery. A majority of software that advertises itself performing reliable deletions simply wipes out free clusters; however deleted information may be kept not only in these areas, which is why KillDisk offers the following extra steps to ensure secure deletion:

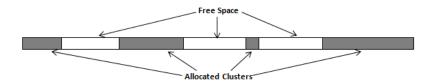

## 1.2.2 Specifics of Wiping for Different File Systems

#### 1.2.2.1 NTFS File System

#### NTFS Compressed Files

Wiping free space inside a file: The algorithm NTFS has to "compress" a file separates it into compressed blocks (usually 64KB long). After it is processed, each of these blocks has been allocated a certain amount of space on the volume; if the compressed information takes up less space than the source file, then the rest of the space is labeled as sparse space and no space on the volume is allocated to it. Because often times the compressed data doesn't have a size exact to the cluster, the end of each of these blocks stays as unusable space, usually being a significant amount of space in size. Subsequently, our algorithm goes through each of these blocks in a compressed file and wiped the unusable space, erasing previously deleted information that was kept in those areas.

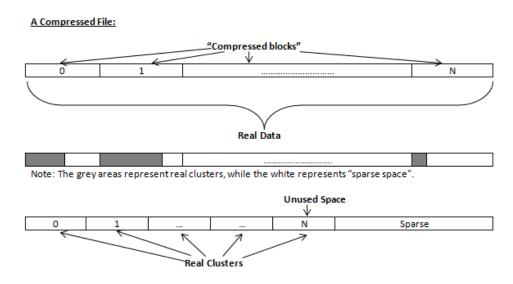

The MFT (Master File Table) Area

Wiping the system information: the \$MFT file contains records, describing every file on the volume and during the deletion of these files, the records of their deletion are left

untouched; they are simply recorded marked as "deleted". Because of this, file recovery software can use this information to recover anything from the name of the file and the structure of the deleted directories to entire files smaller than 1KB that are able to be saved in the MFT directly. The algorithm used by KillDisk wipes all of the unused information out of the MFT records and wipes the unusable space, making a recovery process impossible.

#### \$MFT File:

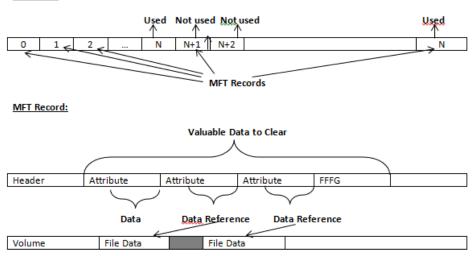

#### 1.2.2.2 FAT/FAT32/exFAT File System

#### Wiping Directory Areas

Each directory on FAT/FAT32 or exFAT volume can be considered as a specific file, describing the contents of the directory. Inside this descriptor there are many 32-byte records, describing each and every file and other inner folders. When you delete file, these data are not being fully erased, it just marked as deleted (hex symbol OxE5). That's why data recovery software can detect and use these records to restore file names and full directory structure. In some cases files itself and folders can be recovered (fully or partially, depending on whether a space where item located has been overwritten yet or not). Active@ KillDisk uses algorithm that wipes out all unused information from directory descriptors, making data recovery process impossible. Active@ KillDisk not only removes unused information, but also defragments Directory Areas, moving existing directory entries into one continuous block, thus speeding up directory access.

This is how Directory Area looks before Wiping, red rectangles display deleted records:

| Offset   | 0 1 2 3 4 5 6 7 8                 | 9 A B C D E F                                                                                                    |                                                                                               |
|----------|-----------------------------------|----------------------------------------------------------------------------------------------------|-----------------------------------------------------------------------------------------------|
| 00000000 | 57 4F 52 4B 20 20 20 20 20 2      | 20 20 08 00 00 00 00 WORK                                                                                                    | Record 0:                                                                                     |
| 00000010 | 00 00 00 00 00 00 24 27 A2        | 40 00 00 00 00 00 00 \$'ğ@                                                                                                    | Valid Volume Label "WORK"                                                                     |
| 00000020 | E5 64 00 65 00 6F 00 73 00 0      | 00 00 0F 00 55 FF FF ed e o s Ияя                                                                                                    | Records 1-3:                                                                                  |
| 00000030 | FF FF FF FF FF FF FF FF           | FF 00 00 FF FF FF FF яяяяяяяяяя яяяя                                                                                                    | Deleted Folder "Photos & Videos" (begins with a cluster #25)                                  |
| 00000040 | E5 21 00 20 00 50 00 68 00        | 6F 00 0F 00 55 74 00 e! Pho Ut                                                                                                    |                                                                                               |
| 00000050 | 6F 00 73 00 20 00 26 00 20 0      | 00 00 00 56 00 69 00 os & Vi                                                                                                    |                                                                                               |
| 00000060 | E5 50 48 4F 54 4F 7E 31 20 2      | 20 20 10 00 7F 2A 27 ePHOTO~1 *'                                                                                                    |                                                                                               |
| 00000070 | A2 40 A2 40 00 00 24 26 A2        | 40 19 00 00 00 00 00 <mark>ÿ@ÿ@ \$&amp;ÿ@</mark>                                                                                                    |                                                                                               |
| 08000000 | <u>E5</u> 42 00 75 00 73 00 73 00 | 69 00 0F 00 02 6E 00 eB u s s i n                                                                                                    | Records 4-5:                                                                                  |
| 00000090 | 65 00 73 00 73 00 00 00 FF 1      | FF 00 00 FF FF FF FF ess яя яяяя                                                                                                    | Deleted Folder "Bussiness" (begins with a cluster #300104)                                    |
| 000000A0 | E5 55 53 53 49 4E 7E 31 20 2      | 20 20 10 00 7C 0A 28 eUSSIN~1   (                                                                                                    |                                                                                               |
| 000000B0 | A2 40 F7 40 04 00 27 26 A2        | 40 48 94 00 00 00 00 <mark>ÿ@u@ '&amp;ÿ@H"</mark>                                                                                                    |                                                                                               |
| 000000C0 | 41 44 00 6F 00 63 00 75 00        | 6D 00 0F 00 4A 65 00 AD o c u m Je                                                                                                    | Records 6-7:                                                                                  |
| 00000000 | 6E 00 74 00 61 00 74 00 69 (      | 00 00 00 6F 00 6E 00 ntati on                                                                                                    | Normal Folder "Documentation" (begins with a cluster #301886)                                 |
| 000000E0 | 44 4F 43 55 4D 45 7E 31 20 2      | 20 20 10 00 2B 0B 28 DOCUME~1 + (                                                                                                    |                                                                                               |
| 000000F0 | A2 40 A2 40 04 00 77 26 A2        | 40 3E 9B 00 00 00 00 ÿ@ÿ@ w&ÿ@>>                                                                                                    |                                                                                               |
| 00000100 | 50 52 4F 4A 45 43 54 53 20 2      | 20 20 10 00 24 6B 28 PROJECTS \$k(                                                                                                    | Record 8:                                                                                     |
| 00000110 | A2 40 1E 41 09 00 AD 26 A2        | 40 AB 7A 00 00 00 00 ğ@ A -&ğ@«z                                                                                                    | Normal Folder "PROJECTS" (begins with a cluster #621227)                                      |
| 00000120 | E5 4D 4F 4B 49 4E 47 20 20 2      | 20 20 10 00 35 72 28 eMOKING 5r(                                                                                                    | Record 9:                                                                                     |
| 00000130 | A2 40 A2 40 09 00 B6 26 A2        | 40 6C 9C 00 00 00 00 ў@ў@ ¶&ў@lњ                                                                                                    | Deleted Folder "SMOKING" (begins with a cluster #629868)                                      |
| 00000140 | 24 52 45 43 59 43 4C 45 42        | 49 4E 16 00 26 6A 32 \$RECYCLEBIN &j2                                                                                                    | Record 10:                                                                                    |
| 00000150 | A2 40 A2 40 0A 00 6B 32 A2        | 40 C5 01 00 00 00 00 ÿ@ÿ@ k2ÿ@E                                                                                                    | Normal Folder "SRECYCLE.BIN" (begins with a cluster #655813)                                  |
| 00000160 | 4C 44 4D 20 20 20 20 20 54 5      | 58 54 20 10 A8 87 21 LDM TXT ˇ!                                                                                                    | Record 11: Normal File "LDM.TXT"                                                              |
| 00000170 | D5 40 D5 40 09 00 8A B3 D5        | 40 07 1F CF 11 00 00 X@X@ ЉіX@ П                                                                                                    | (begins with a cluster #597767 and has the size 4559 bytes)                                   |
| 00000180 | E5 52 43 48 49 56 45 20 5A        | 49 50 20 00 7A D9 B5 eRCHIVE ZIP zЩµ ј                                                                                                    | Record 12:                                                                                    |
| 00000190 | A2 40 A2 40 20 00 00 2E 00        | 70 00 0F 00 3C 61 00 ÿ@ÿ@ . p <a< td=""><td>Deleted File "_RCHIVE.ZIP" (begins with a cluster #2100992 and<br/>has the size 6372352 bytes)</td></a<> | Deleted File "_RCHIVE.ZIP" (begins with a cluster #2100992 and<br>has the size 6372352 bytes) |
| 000001A0 | 00 00 00 00 00 00 00 00 00        | 00 00 00 00 00 00 00                                                                                                    | nas tite size 03/23/2 bytes)                                                                  |
| 000001B0 | 00 00 00 00 00 00 00 00 00        | 00 00 00 00 00 00 00                                                                                                    |                                                                                               |

This is how Directory Area looks after Wiping: all deleted records removed, root defragmented:

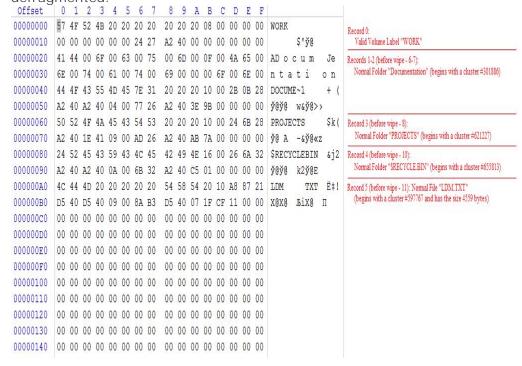

#### 1.2.2.3 Wipe HFS+

HFS+ B-tree

A B-tree file is divided up into fixed-size nodes, each of which contains records, which consist of a key and some data.

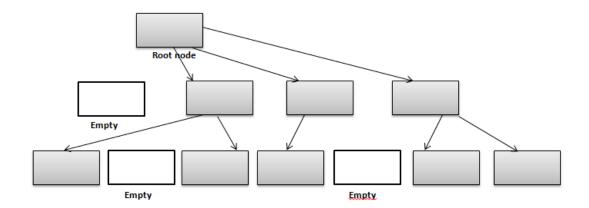

In the event of the deletion of a file or folder, there remains a possibility of recovering the metadata of the file, such as its name and attributes, as well as the actual data that the file consists of. Because of this, KillDisk's Wipe method clears out all of this free space in the system files.

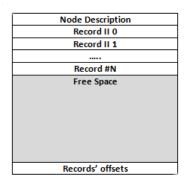

#### 1.2.2.4 Wiping Ext2fs/Ext3fs/Ext4fs

Linux ExtFs (Ext2/Ext3/Ext4) volume has a Global Descriptors Table. Descriptors Table records are called Group Descriptors and describe each Blocks Group. Each Blocks Group has an equal number of data blocks. Data Blocks is the smallest allocation unit: size varies from 1024 bytes to 4096 bytes. Each Group Descriptor has a Blocks Allocation Bitmap: each bit of the Bitmap shows whether the Block is allocated (1) or available (0). KillDisk software enumerates all Groups, and for each and every Block within the Group

on the Volume checks the related Bitmap to define its availability. If the Block is available, KillDisk wipes it out using method supplied by user.

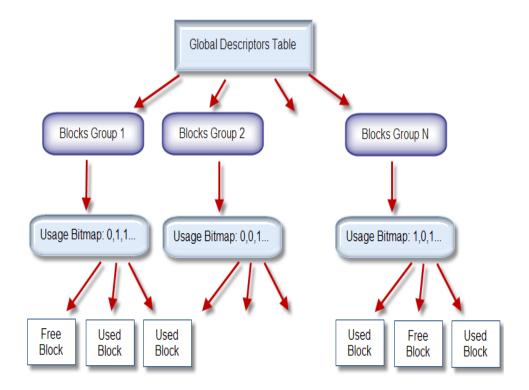

## 1.2.3 Wiping File Slack Space

This relates to any regular files located on any file systems. The wiping of free space, found in the "tail" end of the file, since the disk space is usually separated allocated in clusters (usually 4KB in size), and a files usually mostly haves sizes that aren't rounded down to the cluster.

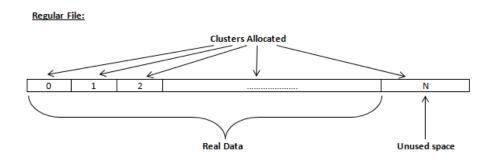

## 2 System Requirements

This chapter outlines the minimum requirements for PCs using Active@ KillDisk for Windows.

## Personal Computer

IBM PC compatible machine

Intel Pentium or higher

350 Mb of RAM

Video must be VGA or better resolution (800 x 600)

Operating System Windows XP or higher version

## **Drive Storage System**

CD/DVD-ROM drive, or Blu-ray

USB or USB3 storage device (USB Flash Disk or External USB Disk)

Removable Media (MemoryStick, SD Card, CompactFlash, Floppy Disk)

Hard Disk Drive types: IDE, ATA, SSD, SATA, eSATA or SCSI with controllers (additional drivers can be loaded for RAIDs or non-standard controllers after the system is booted up)

## Other Requirements

One blank CD/DVD/BD disc to burn an ISO image or USB Flash Card to prepare bootable USB disk.

#### 2.1 Active@ KillDisk for Windows Version

The performance of Active@ KillDisk for Windows depends on the version of the application, as displayed in the table below.

Table 2-1 Differences between Freeware and Professional Versions

| Feature                                                                          | Freeware<br>Version | Professional<br>Version |
|----------------------------------------------------------------------------------|---------------------|-------------------------|
| Securely overwrites and destroys all data on physical drive or logical partition | yes                 | yes                     |
| Erases partitions, logical drives and unused disk                                | yes                 | yes                     |

| Feature                                                                                   | Freeware<br>Version | Professional<br>Version |
|-------------------------------------------------------------------------------------------|---------------------|-------------------------|
| space                                                                                     |                     |                         |
| Supports IDE / ATA / SATA / SSD / SCSI hard disk drives                                   | yes                 | yes                     |
| Supports parallel erasing/wiping: two or more HDDs can be cleaned up simultaneously       | yes                 | yes                     |
| Supports fixed disks, floppies, zip drives, USB Flash Cards and USB/USB3 external devices | yes                 | yes                     |
| Supports large-sized drives (more than 2 TB)                                              | yes                 | yes                     |
| Supports Command Line parameters                                                          | yes                 | yes                     |
| Supports Batch Mode (can be run without of any user interaction)                          |                     | yes                     |
| Operates from bootable CD/DVD/BD Disc or USB disk                                         | yes                 | yes                     |
| Erases with one-pass zeros                                                                | yes                 | yes                     |
| Erases with one-pass random characters                                                    |                     | yes                     |
| Erases with user-defined number of passes                                                 |                     | yes                     |
| US Department of Defense 5220.22 M compliant                                              |                     | yes                     |
| US Army AR380-19 compliant                                                                |                     | yes                     |
| US Air Force 5020 compliant                                                               |                     | yes                     |
| German VISTR compliant                                                                    |                     | yes                     |
| Russian GOST p50739-95 compliant                                                          |                     | yes                     |
| Canadian OPS-II compliant                                                                 |                     | yes                     |
| HMG IS5 Baseline/Enhanced compliant                                                       |                     | yes                     |
| Navso P-5329-26 (RL/MFM) compliant                                                        |                     | yes                     |
| NCSC-TG-025 & NSA 130-2 compliant                                                         |                     | yes                     |
| Peter Gutmann's method compliant                                                          |                     | yes                     |
| Bruce Schneier's method compliant                                                         |                     | yes                     |
| Customizable security levels                                                              |                     | yes                     |

| Feature                                                                                                    | Freeware<br>Version | Professional<br>Version |
|----------------------------------------------------------------------------------------------------|---------------------|-------------------------|
| Supports erasing of all detected HDDs and USBs                                                                      | yes                 | yes                     |
| Erasing report is created and can be saved in file                                                                  | yes                 | yes                     |
| Erasing report can be sent out by e-mail via SMTP after erasing/wiping completed                                    |                     | yes                     |
| Displays detected drive and partition information                                                                   | yes                 | yes                     |
| Scans NTFS/EFS, FAT/FAT32/exFAT, HFS+, Ext2/Ext3/Ext4fs volumes and displays existing and deleted files and folders | yes                 | yes                     |
| Data verification may be performed after erasing is completed                                                       |                     | yes                     |
| Disk Viewer allows you to preview any sectors or file clusters on a drive                                           | yes                 | yes                     |
| Displays Erase/Wipe certificate for printing                                                                        | yes                 | yes                     |
| Saves Erase/Wipe certificate to PDF file                                                                            | yes                 | yes                     |
| PDF Certificate can be customized, technician info and company logo can be inserted                                 |                     | yes                     |
| Wipes out NTFS, FAT/exFAT, HFS+ volumes from areas containing deleted and unused data                               | yes                 | yes                     |
| Wipes out free clusters (unused by file data sectors)                                                               | yes                 | yes                     |
| Wipes out file slack space (unused bytes in the last cluster occupied by file)                                      | yes                 | yes                     |
| Wipes out deleted MFT records on NTFS and Directory system records on FAT/exFAT                                     | yes                 | yes                     |
| Wipes out unused space in any MFT records and compressed clusters on NTFS                                           | yes                 | yes                     |
|                                                                                                    |                     |                         |

## 3 Running Active@ KillDisk

After you download Active@ KillDisk, you will receive an installation file named KILLDISK-SETUP.EXE. This file contains everything you need to get started.

To install the application, double-click KILLDISK-SETUP.EXE and follow instructions on the installation wizard.

The installed application contains two main applications:

- Active@ KillDisk for Windows Run this application from your Windows operating system to scan local drives.
- Active@ Boot Disk Creator Create a bootable CD/DVD/BD or USB device, boot portable operating system (Windows PE) from there, and run Active@ KillDisk for Windows. Using Active@ KillDisk this way allows you to wipe confidential data from the system cache and you can gain exclusive use of a partition because the operating system runs outside the partition that you are securing.

## 3.1 Active@ Boot Disk Creator

Active@ Boot Disk Creator helps you prepare a bootable CD, DVD, Blu-ray or USB mass storage device that you may use to start a machine and repair security access issues or destroy all data on the hard drives.

To prepare a bootable device for Windows:

- From the Windows Start menu, click All Programs > Active@
   KillDisk > Bootable Disk Creator. The Active@ Boot Disk Creator
   main page appears.
- 2. In the Active@ Boot Disk Creator main page, select the desired bootable media: CD/DVD/Blu-ray, USB Flash Drive or ISO Image file (to be burned later on). If several media drives inserted, click the ellipsis button (...) and choose a particular device. Click Next.
- 3. Click Boot into Windows. At this step you can specify additional options:
  - a. To add your custom files to bootable media, click User's Files tab. Add files or folders using related buttons at the right side. Added items will be placed to User\_Files root folder.
  - b. To add specific drivers to be loaded automatically, click Add Drivers tab. Add all files for the particular driver (\*.INF, \*.SYS, ...). Added items will be placed to BootDisk\_Drivers root folder. At boot time all \*.INF files located in this folder will be installed.
  - c. To add specific scripts to be launched after Active@ Boot Disk is loaded, click Add Scripts tab. Add your scripts (\*.CMD files). Added

- files will be placed to BootDisk\_Scripts root folder. At boot time all \*.CMD files located in this folder will be executed.
- d. To specify additional boot options, click Boot Settings tab. You can change default settings to be used: Time Zone, Additional Language Support, Network Support and Auto-start Delay. The same options you can change later on at the boot time on Active@ Boot Disk initialization screen.

Click Next. Verify the Selected Media, Sizes and Boot up Environment. Click Create. A progress bar appears while media is being prepared.

Note USB Drive or blank CD/DVD/BD must be inserted and chosen explicitly on the first step, before you can proceed to the next step.

Note When you prepare USB Flash Drive bootable media, it will be reformatted, thus all data residing on the media will be erased. You will have a choice of NTFS or FAT32 file system to be placed on USB. We recommend you to use FA32 for smaller volumes and NTFS for larger media size, it supports large volumes (>32GB) and file sizes (>2GB).

Note If you've created ISO Image file, you can burn it up later on, either using our free Active@ ISO Burner utility ( www.ntfs.com/iso-burning.htm), or have a disk burning utility that you prefer to use, use it to burn the ISO to a disk.

## 3.2 Interactive, Command Line and Batch Modes

Active@ KillDisk for Windows can be used two ways:

- Interactive Mode
- Command Line and Batch Mode

#### 3.2.1 Interactive Mode

The steps for erasing data and wiping data are similar. Follow steps 1 through 10 and then click the link to complete either the erasing process or the wiping process.

If you are booting from a CD/DVD-ROM drive, check that the drive has boot priority in the BIOS settings of your computer.

Here are the steps for interactive operation:

1. Start the Active@ KillDisk either from bootable CD/DVD, from a USB device or from the Programs menu.

The Local System Devices screen appears.

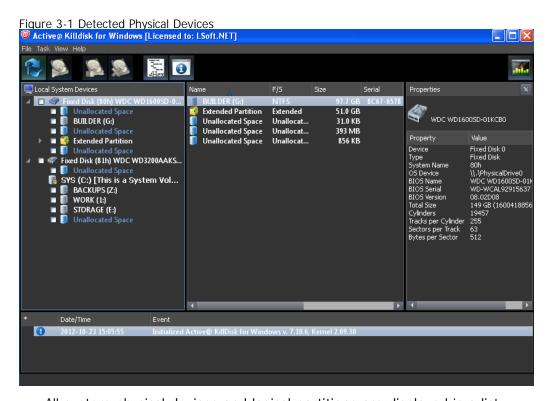

All system physical devices and logical partitions are displayed in a list.

Hard drive devices are numbered by the system BIOS. A system with a single hard drive shows as number 0. Subsequent hard drive devices are

- numbered consecutively. For example the second device will be shown as Fixed Disk 1.
- 2. Select a device and read the detailed information about the device in the right pane. Below the device, select a logical partition. The information in the right pane changes.
- 3. Be certain that the drive you are pointing to is the one that you want to erase or the one you want to wipe. If you choose to erase, all data will be permanently erased with no chance for recovery.

To preview the sectors on a physical disk or on a volume (logical disk), select media storage and press ALT + P or click Hex Preview on the toolbar. The Hex Preview panel appears.

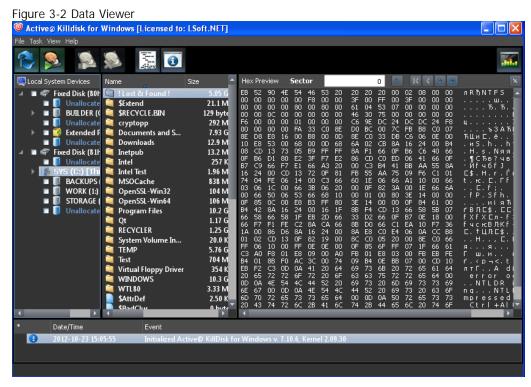

- 4. To scroll up and down, use the keyboard arrow keys, PAGE UP, PAGE DOWN, HOME and END navigation keys, or use the related buttons on the toolbar.
- 5. To jump to a specific sector, in the Sector box, type the sector number and press ENTER or click Go on the toolbar.
- 6. When you are satisfied with the identification of the device, just close this panel (ALT+P).
- 7. To preview the files in a logical disk, select the volume and press ENTER, or double-click it. KillDisk scans the directories for the partition. The Folders and Files screen appears.

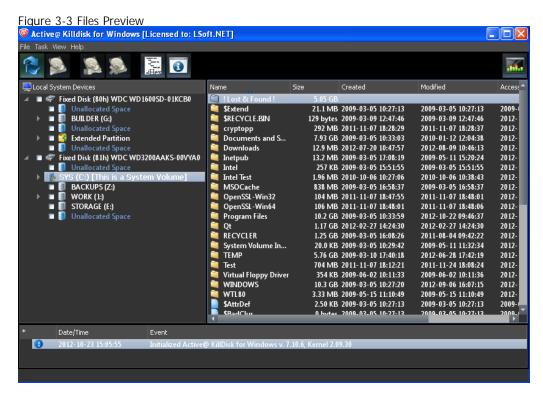

- 8. Press TAB to move between panels or choose a panel with the mouse.
- 9. To select an item in the list, use PAGE DOWN, PAGE UP or the up or down arrow keys or use the mouse.
- 10. To open a folder, double-click the folder or select it and press ENTER. KillDisk scans the system records for this folder. The files in the folder appear in the right panel. Existing files and folders marked by yellow icons and deleted files and folders marked by gray icons. If you are wiping data from unoccupied areas, the gray-colored file names are removed after the wiping process completes. You may use Hex Preview mode to inspect the work done by the wiping process. After wiping, the data in these areas and the place these files hold in the root records or other system records are gone.

#### 3.2.1.1 Erase Data from a Device

When you select a physical device (for example, Fixed Disk 0), the erase command processes partitions no matter what condition they are in. Everything must be destroyed.

If you want to erase data on selected logical drives, follow the steps in 3.2.3 Erase or Wipe Logical Drives (Partitions).

#### To erase the data:

1. Be certain that the drive you are pointing to is the one that you want to erase. All data will be permanently erased with no chance for recovery.

2. When you have selected the device to erase, select the checkbox for this hard drive. You may select more than one physical disk for the erase action. In this case these disks will be erased simultaneously. To permanently erase all data on the selected disk, press F10 or click Kill on the toolbar. The Kill dialog box appears.

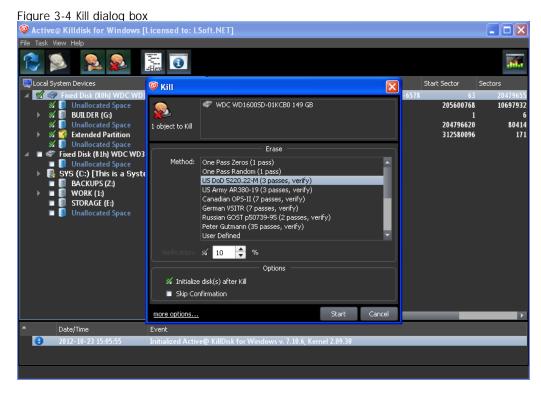

- 3. To choose an erase method, select one from the list. Erase methods are described in Chapter 5 Erase/Wipe Parameters in this guide.
- 4. Set other parameters for erasing. To specify log and certificate file location, e-mail notifications and other settings, click more options... link at bottom:

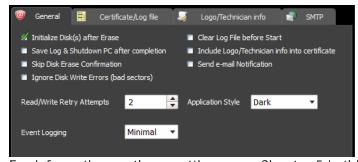

For information on these settings, see Chapter 5 in this guide.

- 5. Click Start.
  - If the Skip Disk Erase Confirmation check box is clear, the Confirm Action dialog box appears.

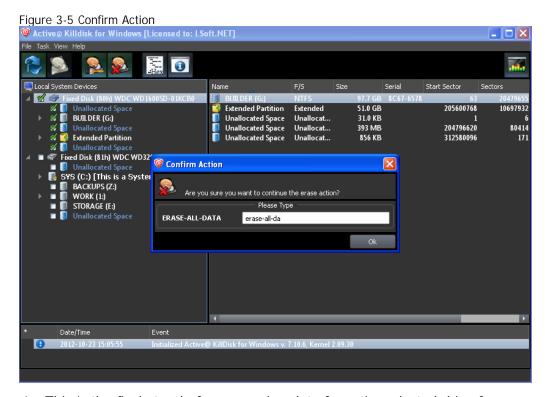

- 6. This is the final step before removing data from the selected drive for ever. Type ERASE-ALL-DATA in the text box and press ENTER or click YES. The Progress bar appears.
- 7. To stop the process at any time, click Stop button for the particular disk, or click Stop AII button at top left corner to cancel erasing for all disks. Please note, however that data that has already been erased will not be recoverable.

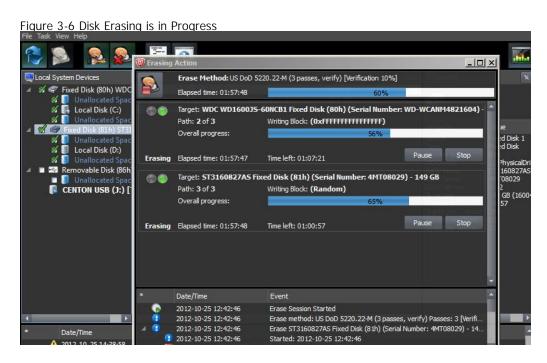

8. There is nothing more to do until the end of the disk erasing process. The application will operate on its own.

If there are any errors, for example due to bad clusters, they will be reported on the Interactive screen and in the log. If such a message appears, you may cancel the operation (click Abort), or you may continue erasing data (click Ignore or Ignore AII).

NOTE Because of the BIOS restrictions of some manufacturers, a hard disk device that is larger than 300 MB must have an MBR (Master Boot Record) in sector zero. If you erase sector zero and fill it with zeros or random characters, you might find that you cannot use the hard drive after erasing the data. It is for this reason KillDisk creates an empty partition table and writes a typical MBR in sector zero (in case if Initialize disk(s) after Erase option is selected).

#### 3.2.1.2 Wipe Data from a Device

When you select a physical device (for example, Fixed Disk 0), the wipe command processes all logical drives consecutively, deleting data in unoccupied areas. Unallocated space (where no partition exists) has been erased as well. If KillDisk detects that a partition has been damaged or that it is not safe to proceed, KillDisk does not wipe data in that area. The reason it does not proceed is that a damaged partition might contain important data.

There are some cases where partitions on a device cannot be wiped; for example, if there is an unknown or unsupported file system, or it is a system volume or application start up drive. In these cases, the Wipe button is disabled. If you select a device and the Wipe button disabled, select individual partitions (drives) and wipe them out separately.

If you want to erase data from the hard drive device permanently, see 3.2.1.1 Erase Data.

If you want to wipe data in unoccupied areas on selected logical drives, follow the steps in 3.2.3 Erase or Wipe Logical Drives (Partitions).

To wipe out deleted data from a device:

- To choose a device to wipe, select the check box next to the device name. You may select multiple devices. In this case these disks will be wiped out simultaneously
- 2. To wipe out all data in unoccupied sectors on the selected partitions, press F9 or click Wipe toolbar button. The Wipe Free Disk Space dialog box appears.

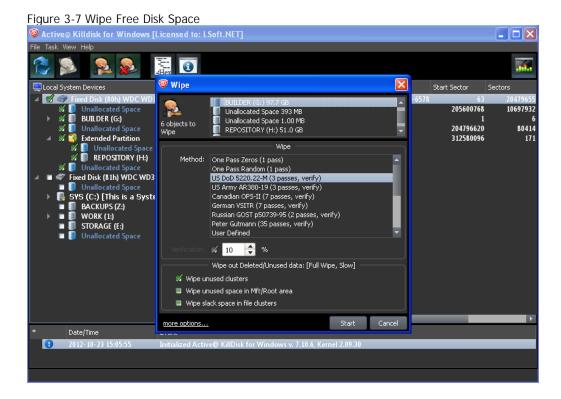

- 3. To select a wipe type, choose a method from the Wipe Method list. Wipe methods are described in Chapter 5 Erase/Wipe Parameters in this guide.
- 4. You may change parameters in this dialog box, or click more options... link at bottom to review and change other options. For information on these parameters, see Chapter 5 Erase/Wipe Parameters in this guide.
- 5. To advance to the final step before erasing data, click Start. If the Skip Confirmation check box is clear, the Confirm Action dialog box appears.

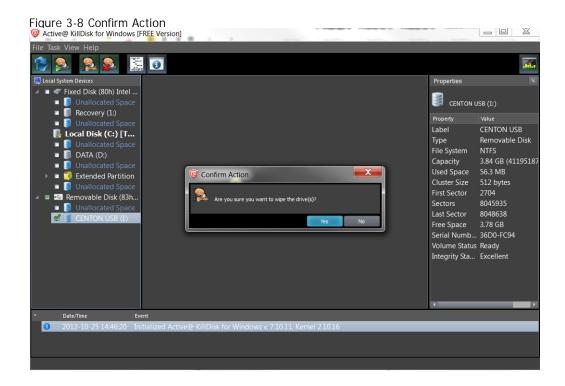

- 6. This is the final step before wiping data residue from unoccupied space on the selected drive.
  - To confirm the wipe action, click Yes. Progress of the wiping procedure will be monitored in the Disk Wiping screen.
- 7. To stop the process for any reason, click Stop button for the particular disk, or click Stop AII button at top left corner to cancel wiping for all selected disks. Please note that all existing applications and data will not be touched, however, data that has been wiped from unoccupied sectors is not recoverable.
- 8. There is nothing more to do until the end of the disk wiping process. The application operates on its own.
  - If there are any errors, for example due to bad clusters, they will be reported on the Interactive screen and in the Log. If such a message appears, you may cancel the operation, or you may continue wiping data.
- After the wiping process is completed, to inspect the work that has been done, select the wiped partition and press ENTER, or double-click it.
   KillDisk scans the system records or the root records of the partition. The Folders and Files tab appears.
  - Existing file names and folder names appear with a multi-colored icon and deleted file names and folder names appear with a gray-colored icon. If the wiping process completed correctly, the data residue in these deleted file clusters and the place these files hold in the directory

records or system records has been removed and you should not see any gray-colored file names or folder names in the wiped partition.

## 3.2.2 Command Line and Batch Mode

KillDisk can be executed with some settings pre-defined when started from Command Prompt with specific Command Line parameters.

KillDisk can be also launched in fully automated mode (Batch Mode) which requires no user interaction.

KillDisk execution behavior depends on either Command Line parameters (highest priority), or settings configured in interactive mode and stored in KILLDISK.INI file (lower priority), or default values (lowest priority).

#### 3.2.2.1 Command Line Mode

To run Active@ KillDisk in command line mode, you open a command prompt screen.

At the command prompt, start Active@ KillDisk for Windows by typing:

> KILLDISK.EXE -?

A list of parameters appears. You can find explanations of the parameters can be found in the table below.

Table 3-2 Command Line Parameters

| Parameter             | Short | Default | Options                                                 |
|-----------------------|-------|---------|---------------------------------------------------------|
| no parameter          |       |         | With no parameter, the Interactive screens will appear. |
| -erasemethod=[0 - 17] | -em=  | 2       | 0 - One pass zeros (quick, low security)                |
|                       |       |         | 1 - One pass random (quick, low security)               |
|                       |       |         | 2 - US DoD 5220.22-M (slow, high security)              |
|                       |       |         | 3 - US DoD 5220.22-M (ECE) (slow, high security)        |
|                       |       |         | 4 - Canadian OPS-II (slow, high security)               |
|                       |       |         | 5 - HMG IS5 Baseline (slow, high security)              |
|                       |       |         | 6 - HMG IS5 Enhanced (slow, high security)              |
|                       |       |         | 7 - Russian GOST p50739-95 (slow,                       |

| Parameter               | Short       | Default | Options                                                                                                    |
|-------------------------|-------------|---------|----------------------------------------------------------------------------------------------------|
|                         | <del></del> | .,      | high security)                                                                                                    |
|                         |             |         | 8 - US Army AR380-19 (slow, high security)                                                                                                    |
|                         |             |         | 9 - US Air Force 5020 (slow, high security)                                                                                                    |
|                         |             |         | 10 - Navso P-5329-26 (RL) (slow, high security)                                                                                                    |
|                         |             |         | 11 - Navso P-5329-26 (MFM) (slow,<br>high security)                                                                                                    |
|                         |             |         | 12 - NCSC-TG-025 (slow, high security)                                                                                                    |
|                         |             |         | 13 - NSA 130-2 (slow, high security)                                                                                                    |
|                         |             |         | 14 - German VSITR (slow, high security)                                                                                                    |
|                         |             |         | 15 - Bruce Schneier (slow, high security)                                                                                                    |
|                         |             |         | 16 - Gutmann (very slow, highest security)                                                                                                    |
|                         |             |         | 17 - User Defined Method. Number of Passes and Overwrite Pattern supplied separately.                                                                                     |
| -passes=[1 - 99]        | -p=         | 3       | Number of times the write heads will pass over a disk area to overwrite data with User Defined Pattern. Valid for User Defined Method only.                               |
| -verification=[1 - 100] | -V=         | 10      | Set the amount of area the utility reads to verify that the actions performed by the write head comply with the chosen erase method (reading 10% of the area by default). |
|                         |             |         | Verification is a long process. Set the verification to the level that works for you better.                                                                              |
| -retryattempts=[1 - 99] | -ra=        | 2       | Set the number of times that the utility will try to rewrite in the sector when the drive write head encounters an error.                                                 |
| -erasehdd=[80h - 8Fh]   | -eh=        |         | Number in BIOS of the hard drive to be erased.                                                                                                    |
| -eraseallhdds           | -ea         |         | Erase all hard disk drives.                                                                                                    |
| -ignoreerrors           | -ie         |         | Do not stop erasing each time a disk error is encountered. When you use this                                                                                              |

| Parameter                     | Short | Default | Options                                                                                                    |
|-------------------------------|-------|---------|----------------------------------------------------------------------------------------------------|
|                               |       |         | parameter, all errors are ignored and just placed to the application log.                                                                                                    |
| -clearlog                     | -cl   |         | Use this parameter to clear the log file before recording new activity. When a drive is erased, a log file is kept. By default, new data is appended to this log for each erasing process. By default the log file is stored in the same folder where the software is located. |
| -logpath=["fullpath"]         | -lp=  |         | Path to save application log file. Can be either directory name or full file name. Use quotes if full path contains spaces.                                                                                                    |
| -certpath=["fullpath"]        | -cp=  |         | Path to save erase/wipe certificate. Can be either directory name or full file name. Use quotes if full path contains spaces.                                                                                                    |
| -inipath=["fullpath"]         | -ip=  |         | Path to the configuration file (KILLDISK.INI) for loading the advanced settings. See table below.                                                                                                    |
| -noconfirmation               | -nc   |         | Skip confirmation steps before erasing starts. By default, confirmation steps will appear in command line mode for each hard drive as follows:                                                                                                    |
|                               |       |         | Are you sure?                                                                                                    |
| -beep                         | -bp   |         | Beep after erasing is complete.                                                                                                    |
| -wipeallhdds                  | -wa   |         | Wipe all hard drives.                                                                                                    |
| -wipehdd = [80h-8Fh]          | -wh=  |         | Number in BIOS of the hard drive to be wiped out. First disk has number 80h.                                                                                                    |
| -test                         |       |         | If you are having difficulty with Active@ KillDisk for Windows, use this parameter to create a hardware information file to be sent to our technical support specialists.                                                                                                    |
| -batchmode                    | -bm   |         | Execute in batch mode based on command line parameters and INI file settings (no user interaction).                                                                                                    |
| -userpattern<br>=["fullpath"] | -u    |         | File to get user-defined pattern from. Applied to User Defined erase method.                                                                                                    |

| Parameter   | Short | Default | Options                                         |
|-------------|-------|---------|-------------------------------------------------|
| -shutdown   | -sd   |         | Save log file and shutdown PC after completion. |
| -help or -? |       |         | Display this list of parameters.                |
|             |       |         |                                                 |

Note Parameters -test and -help must be used alone. They cannot be used with other parameters.

Note Commands –erasehdd, -eraseallhdds, -wipehdd and -wipeallhdds cannot be combined.

Type the command and parameters into the Command Prompt Console screen at the prompt. Here is an example:

```
> killdisk.exe -eh=80h -bm
```

In the example above, data on device 80h will be erased using the default method (US DoD 5220.22-M) without confirmation and return to the Command prompt when complete.

Here is another example:

```
> killdisk.exe -eh=80h -nc -em=2
```

In this example, erase all data on the disk 80h without confirmations, using US DoD 5220.22-M method, and show a report at the end of the process.

After you typed KILLDISK.EXE and added Command Line parameters, press ENTER to complete the command and start the process.

After operation has completed successfully information on how drives have been erased is displayed on the screen. KillDisk execution behavior depends on either Command Line parameters (highest priority), or settings configured in interactive mode and stored in KILLDISK.INI file (lower priority), or default values (lowest priority).

#### 3.2.2.2 Batch Mode

This feature is intended for advanced users.

Batch mode allows to execute KillDisk in fully automated mode (without of any user interaction). All events and errors (if any) will be placed to the log file. This allows the system administrators and technicians to automate

erase/wipe tasks by creating scripts (\*.CMD, \*.BAT files) for different scenarios that can be executed later on in different environments.

To start KillDisk in Batch Mode, add –bm (or -batchmode) command line parameter to other parameters and execute KillDisk either from Command Prompt, or by running the script.

Here is an example of Batch Mode execution with the wipe command:

```
> killdisk.exe -wa -bm -em=16
```

This will wipe all deleted data and unused clusters on all attached physical disks without any confirmations using Gutman's method and return to the Command Prompt when complete.

#### 3.2.2.3 Application settings stored in KILLDISK.INI file

When you start KillDisk, change its settings (erase method, certificate options, etc...) and close an application, all current settings saved to the disk at the location of KillDisk executable to KILLDISK.INI file. When you run KillDisk the next time, these settings will be used as default values.

KILLDISK.INI is a standard text file having sections, parameter names and values. All KillDisk settings are stored in [General] section.

For parameter storage the syntax being used:

#### Parameter=value

Here is an example of INI file:

```
[General]
logging=0
showCert=true
saveCert=false
initDevice=true
clearLog=false
ignoreErrors=false
skipConfirmation=true
retryAtt=2
certPath=C:\\Program Files\\LSoft Technologies\\Active KillDisk\\
logPath=C:\\Program Files\\LSoft Technologies\\Active KillDisk\\
logName=killdisk.log
```

All these parameters can be configured when KilDisk is running in Interactive mode on a Settings dialog (click Settings toolbar button), however you can change them manually, by editing KILLDISK.INI file in any text editor, like Notepad.

Here is explanation of all settings.

Table 3-3 KillDisk settings in INI file

| Parameter          | Default     | Options                                                                                                    |
|--------------------|-------------|----------------------------------------------------------------------------------------------------|
| showCert=          | true        | true/false – option of displaying the<br>Erase/Wipe Certificate for printing after<br>completion                    |
| saveCert=          | false       | true/false – option of saving the<br>Erase/Wipe Certificate after completion                                        |
| certPath=          |             | Full path to the location where Erase/Wipe Certificate will be saved. This is a directory name                      |
| logPath=           |             | Full path to the location where log file will be saved. This is a directory name                                    |
| logName=           | <del></del> | Name of the log file where event log will be saved to                                                               |
| skipConfirmation=  | false       | true/false – whether to display or skip<br>Erase/Wipe confirmation dialog, or not                                   |
| ignoreErrors=      | false       | true/false – whether to display disk writing errors (bad sectors), or ignore them (just place them to the log file) |
| clearLog=          | false       | true/false – whether to truncate log file content before writing new sessions, or not (append to existing content)  |
| initDevice=        | true        | true/false – whether to initialize disks after erasing complete, or not                                             |
| shutDown=          | false       | true/false – whether to shutdown PC after Erase/Wipe execution complete, or not                                     |
| sendSMTP=          | false       | true/false – to send e-mail report by e-mail via SMTP                                                               |
| useDefaultAccount= | true        | true/false – use pre-defined Free SMTP account for sending e-mail reports                                           |
| fromSMTP=          |             | E-mail address you'll get a report from, for example: reports@killdisk.com                                          |
| toSMTP=            | · · ·       | E-mail address the report will be sent to                                                                           |
| nameSMTP=          |             | SMTP server (relay service) being used for sending e-mail reports, for example:                                     |

| Parameter                | Default | Options                                                                                                    |
|--------------------------|---------|----------------------------------------------------------------------------------------------------|
|                          |         | www.smtp-server.com                                                                                                    |
| portSMTP=                | 25      | TCP/IP port SMTP service will be connected on. The standard SMTP port is 25, however some internet providers block it on a firewall |
| authorizeSMTP=           | false   | true/false – use SMTP authorization for sending e-mail reports (Username and Password must be defined as well)                      |
| usernameSMTP=            |         | In case if SMTP service requires authorization, this is SMTP Username                                                               |
| passwordSMTP=            |         | In case if SMTP service requires authorization, this is SMTP Password                                                               |
| showLogo=                | false   | true/false – whether to display custom<br>Logo (image) on a Certificate, or not                                                     |
| logoFile=                |         | Full path to the file location where Logo image is stored                                                                           |
| clientName=              |         | Client Name - custom text to be displayed on a Certificate                                                                          |
| technicianName=          |         | Technician Name - custom text to be displayed on a Certificate                                                                      |
| companyName=             |         | Company Name - custom text to be displayed on a Certificate                                                                         |
| companyAddress=          |         | Company Address - custom text to be displayed on a Certificate                                                                      |
| companyPhone=            |         | Company Phone - custom text to be displayed on a Certificate                                                                        |
| logComments=             |         | Any Comments - custom text to be displayed on a Certificate                                                                         |
| killMethod=              | 2       | [0-17] – Erase method to use for disk/volume erasing. See table of Erase Methods available. DoD 5220.22-M by default                |
| killVerification=        | true    | true/false – whether to use data verification after erase, or not                                                                   |
| killVerificationPercent= | 10      | [1-100] – verification percent, in case if data verification is used                                                                |

| Parameter                | Default | Options                                                                                                    |
|--------------------------|---------|----------------------------------------------------------------------------------------------------|
| killUserPattern=         |         | ASCII text to be used for User Defined erase method as a custom pattern                                       |
| killUserPasses=          |         | [1-99] – number of overwrites to be used for User Defined erase method                                        |
| wipeMethod=              | 2       | [0-17] – Wipe method to use for volume wiping. See table of Erase Methods available. DoD 5220.22-M by default |
| wipeVerification=        | true    | true/false – whether to use data verification after wipe, or not                                              |
| wipeVerificationPercent= | 10      | [1-100] – verification percent, in case if data verification is used                                          |
| wipeUserPattern=         |         | ASCII text to be used for User Defined wipe method as a custom pattern                                        |
| wipeUserPasses=          |         | [1-99] – number of overwrites to be used for User Defined wipe method                                         |
| wipeUnusedCluster=       | True    | true/false – whether to wipe out all unused clusters on a volume, or not                                      |
| wipeUnusedBlocks=        | False   | true/false – whether to wipe out all unused blocks in system records, or not                                  |
| wipeFileSlackSpace=      | False   | true/false – whether to wipe out all file slack space (in last file cluster), or not                          |

More detailed explanation of each parameter you can find in Chapter 5 Erase/Wipe parameters.

When you start KillDisk (either with Command Line parameters, or not), its execution behavior depends on either Command Line (highest priority), or settings configured in interactive mode and stored in KILLDISK.INI file (lower priority), or default values (lowest priority).

Default value means that in case if either KILLDISK.INI file is absent, or file exists but contains no required parameter, this pre-defined (default) value will be used.

## 3.2.3 Erase or Wipe Logical Drives (Partitions)

In all previous examples in this chapter, the process has erased data or wiped data from a physical drive. Using a similar method, you can erase or

wipe logical disks and partitions, and even "Unallocated" areas where partitions used to exist and the area was damaged, or the area is not visible by the current operating system.

There are some cases where partitions on a device cannot be wiped; for example, if there is an unknown or unsupported file system. In these cases, the Wipe button is disabled.

To perform the Wipe or Erase action KillDisk must lock the partition first. If another user or an application is using files on the partition, it cannot be exclusively locked. In this case a dialog box appears with information that the disk is being used and you need either skip it, or "force volume dismount". If you skip it, the wipe or erase operation is canceled for this drive. If you select "force dismount", some data in the drive's cache may be lost. This could affect other applications working with the same volume, for example, if you made changes to the Word Document located on D: volume and haven't saved your file, then "forced dismount" for the D: drive, most likely your unsaved data will be lost (however file's original copy still should be kept safe).

#### 3.2.3.1 Erase Data from a Logical Drive

To erase data from a logical drive:

- 1. Start Active@ KillDisk from a bootable device or from the Programs menu.
- 2. The Local System Devices screen appears.

All system hard drives and removable drives are displayed in the left pane and system information is displayed in the right pane.

Active@ KillDisk for Windows [FREE Version] Created 21.1 MB 2012-10-02 17:3... 2012-10-02 1 Fixed Disk (80h) Intel\_Raid 0 Volume SExtend Spotlight-V100 Recovery (1:) Trashes 4.00 KB 2012-09-24 11:0... 2012-09-24 System Volume Infor... Туре Local Disk (C:) [This is a Syste... \$AttrDef 0 bytes 2012-10-02 17:3... 2012-10-02 1 982 KB 2012-10-02 17:3... 2012-10-02 18.00 KB 2012-10-02 17:3... 2012-10-02 1 DATA (D:) Created Modified 2012-10-25 13:3 Extended Partition \$LogFile Read Only ■ ■ Unallocated S
■ ■ BACKUPS (Z:) ■ SMFT 256 KB 2012-10-02 17:3... 2012-10-02 1 System \$MFTMirr 4.00 KB 2012-10-02 17:3... 2012-10-02 1 0 bytes 2012-10-02 17:3... 2012-10-02 1 Archive Secure Hidden Removable Disk (83h) CENTONDS S... ■ \$UpCase 128 KB 2012-10-02 17:3... 2012-10-02 1 0 bytes 2012-10-02 17:3... 2012-10-02 1 Temporary \$Volume 4.00 KB 2012-09-24 11:0... 2012-09-24 1 .\_.Trashes Encypted 1.39 MB 2012-10-25 15:2... 2012-10-25 Invalid data kill middle.png 1.40 MB 2012-10-25 13:5... 2012-10-25 Invalid refer. 1.40 MB 2012-10-25 13:4... 2012-10-25 Invalid size likilld all.png Invalid file r.

Figure 3-9 Local System Devices and Volumes

- 3. Select the check box of a logical disk/volume or next to the Unallocated area.
- 4. Press F10 or click Kill. The Kill dialog box appears.
- 5. Set erase method and set other parameters for erasing. For information on these parameters, see Chapter 5 Erase/Wipe Parameters in this quide.
- 6. Complete the process, similar to the process for devices.

#### 3.2.3.2 Wipe Data from a Logical Drive

To wipe data from a logical drive:

- 1. Start Active@ KillDisk from a bootable device or from the Programs menu
- 2. The Local System Devices screen appears.
  - All system hard drives and removable drives will be displayed in the left pane along with their system information in the right pane.
- 3. Select the check box of a logical disk/volume, or next to the Unallocated space.
- 4. Press F9 or click Wipe to wipe data from unoccupied areas. The Wipe Free Disk Space dialog box appears.

- 5. Select a wipe method and set other parameters for wiping. For information on these parameters, see Chapter 5 Erase/Wipe Parameters in this guide.
- 6. Complete the process, similar to the process for devices.

## 3.3 Erase or Wipe Operation Complete

After operation is completed successfully, information on how drives have been erased or wiped is displayed in the Event Log at bottom of the screen (text can be saved in a LOG file) and as a Certificate that can be printed or saved as PDF file to be printed later on.

An example of an erase session saved in a Log file is displayed below.

If the process encountered errors, for example from bad clusters, a summary of errors is presented in this report.

Details of this report are saved by default to a log file located in the folder from which you started Active@ KillDisk. Log file location can be changed in Settings.

#### Example of Erase Certificate that can be printed or saved as PDF:

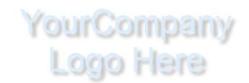

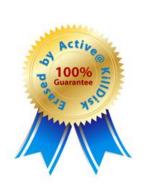

November 7, 2012

Client: Your Client Name Technician: John Doe

YourCompany Name YourCompany Address Phone: +1 (877) XXX-XXXX

Erase WDC WD1600YD-01NVB1 Fixed Disk (81h) (Serial Number: WD-WMANM1702217)

Started: 2012-11-07 11:13:59

Storage size: 153 GB (164696555520 bytes)

Erase method: US DoD 5220.22-M (3 passes, verify) [Verification 10%]

Pass 3 - OK (Random) Verification passed OK

Erase Finished: 2012-11-07 13:54:19

Total Erase Time: 02:40:20

Comments: After cleanup this disk will be donated to charity...

Erased by Active@ KillDisk for Windows v. 7.0.0, Kernel 2.11.01

## 4 Common Questions

4.1 How does the licensing work?

The software is licensed on a per CD/DVD or USB media storage device basis. Each license allows you to use the program from a separate CD/DVD or USB device. For example, if you want to use the program to wipe five computers concurrently, you would need five CDs or DVDs or USB devices (or combination of the three not exceeding five), and therefore need a five-user license.

#### 4.2 How is the data erased?

Active@ KillDisk communicates with the system hardware device directly. To erase data it overwrites all addressable locations on the drive with zeros (FREE version). Active@ KillDisk Professional version suggests several methods for data destruction. For example, in US DoD 5220.22-M method it overwrites all addressable storage and indexing locations on the drive three times: with zeros (0x00), complement (0xFF) and random characters; and then verifies all writing procedures. This complies with the US DoD 5220.22-M security standard.

- 4.3 What is the difference between the Site and Enterprise license? Site License means an unlimited usage of the program in one physical location; Enterprise License in any company's locations.
- 4.4 Which operating systems are supported by Active@ KillDisk?

  Active@ KillDisk for Windows can be launched and work under Windows XP, Vista, Windows 7, Windows 8, Windows 2003 and 2008 Server. Active@ KillDisk for Windows can be also launched from the pre-installed on media storage device operating system (WinPE). As it can be installed easily onto a bootable CD/DVD or USB card, it does not matter which operating system is installed on the machine hard drive. If you can boot from the boot CD/DVD/USB, you can detect and erase any drives independent of the installed operating system. This way you can easily erase UNIX, Linux and MacOS X partitions and disks.
- 4.5 Is Active@ KillDisk for Windows compatible with Macintosh computers?

You cannot run Active@ KillDisk in the old MacOS environment (based on PowerPC architecture). However, the most recent Apple computers (iMac running MacOS X) are based on the Intel architecture. In this case, it is

possible to boot from Active@ Boot Disk using a CD, DVD or USB device. To do so, hold the Option key down when starting the computer.

4.6 Will I be able to use my Hard Disk Drive after Active@ KillDisk erase operation?

Yes. To be able to use HDD again you need to:

- Repartition the hard drive using a standard utility like FDISK.
- Reformat partitions using a standard utility like FORMAT.
- Reinstall the Operating System using a bootable CD/DVD-ROM.
- 4.7 I cannot boot from the CD/DVD. What should I do next?

  Your computer may have boot priority for Hard Disk Drives, or another device set higher than boot priority for CD/DVD device.

Parameters that are set in low-level setup are written to the machine's BIOS. To change the boot priority:

- 1. Open the low-level setup utility, usually by pressing F1, F2, F10 or ESC on the keyboard during startup.
- 2. Use the arrow keys to locate the section about Boot device priority. This section will allow you to set the search order for types of boot devices. When the screen opens, a list of boot devices appears. Typical devices on this list will be hard drives, CD or DVD devices, floppy drives and network boot option.
- 3. If the CD or DVD device has been disabled, enable it (provided you have a device installed). The priority should indicate that the CD/DVD device is the number one device the BIOS consults when searching for boot instructions. If the CD/DVD device is at the top of the list that is usually the indicator.
- 4. Save and exit the setup utility.

## 5 Erase/Wipe Parameters and Application Settings

Whether you choose to erase data from the drive or to wipe data from unoccupied drive space, the methods of writing over these spaces is the same.

## 5.1 Erase/Wipe Methods

#### One Pass Zeros or One Pass Random

When using One Pass Zeros or One Pass Random, the number of passes is fixed and cannot be changed.

When the write head passes through a sector, it writes only zeros or a series of random characters.

#### **User Defined**

You indicate the number of times the write head passes over each sector. Each overwriting pass is performed with a buffer containing pattern you specified (ASCII string).

#### US DoD 5220.22-M

The write head passes over each sector three times. The first time with zeros (0x00), second time with 0xFF and the third time with random characters. There is one final pass to verify random characters by reading.

#### US DoD 5220.22-M (ECE)

The write head passes over each sector seven times (0x00, 0xFF, Random, 0x96, 0x00, 0xFF, Random). There is one final pass to verify random characters by reading.

#### Canadian OPS-II

The write head passes over each sector seven times (0x00, 0xFF, 0x00, 0xFF, 0x00, 0xFF, Random). There is one final pass to verify random characters by reading.

#### German VSITR

The write head passes over each sector seven times (0x00, 0xFF, 0x00, 0xFF, 0x00, 0xFF, 0xAA). There is one final pass to verify random characters by reading.

#### Russian GOST p50739-95

The write head passes over each sector two times (0x00, Random). There is one final pass to verify random characters by reading.

#### US Army AR380-19

The write head passes over each sector three times. The first time with 0xFF, second time with zeros (0x00) and the third time with random characters. There is one final pass to verify random characters by reading.

#### US Air Force 5020

The write head passes over each sector three times. The first time with random characters, second time with zeros (0x00) and the third time with 0xFF. There is one final pass to verify random characters by reading.

#### HMG IS5 (Baseline and Enhanced)

Baseline method overwrites disk's surface with just zeros (0x00).

Enhanced method - the write head passes over each sector three times. The first time with zeros (0x00), second time with 0xFF and the third time with random characters.

There is one final pass to verify random characters by reading.

#### Navso P-5329-26 (RL and MFM)

RL method - the write head passes over each sector three times (0x01, 0x27FFFFF, Random).

MFM method - the write head passes over each sector three times (0x01, 0x7FFFFFF, Random).

There is one final pass to verify random characters by reading.

#### NCSC-TG-025

The write head passes over each sector three times (0x00, 0xFF, Random). There is one final pass to verify random characters by reading.

#### NSA 130-2

The write head passes over each sector two times (Random, Random). There is one final pass to verify random characters by reading. Bruce Schneier

The write head passes over each sector seven times (0xFF, 0x00, Random, Random, Random, Random). There is one final pass to verify random characters by reading.

#### Gutmann

The write head passes over each sector 35 times. For details about this, the most secure data clearing standard, you can read the original article at the link below:

http://www.cs.auckland.ac.nz/~pgut001/pubs/secure\_del.html

## 5.2 Erase/Wipe Options

In addition to erase method, you can specify more options for erasing/wiping.

#### Verification

After erasing is complete you can direct the software to perform verification of the surface on the drive to be sure that the last overwriting pass was performed properly and data residing on the drive matches the data written by the erasing process. Verification required for many erasing standards worldwide, like US DoD 5220.22-M method, and can be optionally performed for other methods.

Because verification is a long process, you may specify a percentage of the surface to be verified. You may also turn the verification off completely.

#### Wipe out Deleted/Unused data

This parameter appears only when you are wiping data from unused space on the hard drive. The wiping process clears data residue from unoccupied space on the hard drive and does not affect installed applications or existing data. This process contains three options:

- Wipe unused clusters
- Wipe unused space in MFT/Root area
- Wipe slack space in file clusters

You may choose to run only one or two of these options in order to make the process complete more quickly. If you want a thorough wiping of unused space, then include all of the options.

## 5.3 General Settings

General parameters allow you to turn features on or off or to change default settings when you are erasing data or wiping data from unoccupied space, as well as to change application look and feel and logging options. To view and change settings, press F2 key, or click Settings toolbar button.

#### Read/Write Retry Attempts

If an error is encountered while writing data onto the drive (for example, due to physical damage on the drive's surface), Active@ KillDisk tries to perform the write operation again. You can specify number of retries to be performed.

Sometimes, if the drive surface is not completely damaged, a damaged sector can be overwritten after several retries.

#### Ignore Disk Write Errors (bad sectors)

If this option is turned on, error messages will not be displayed while data erasing or verification is in progress.

When ignore error messages is turned on, all information about these errors is written to the KILLDISK.LOG file. These messages are displayed after the process is complete in the final Erasing Report.

#### Clear Log File before Start

If this option is turned on, KILLDISK.LOG log file will be truncated before erasing starts. After erasing is completed, the log file will contain information only about the last session.

If this option is turned off, KILLDISK.LOG log file will not be truncated and information about the last erasing session is appended to the end of the file.

#### Skip Disk Erase Confirmation

The confirmation screen is the final step before erasing data. In this screen, you type ERASE-ALL-DATA to confirm what is about to happen. If Skip Confirmation is turned on, this final safety request does not appear. This option is typically to be used with caution by advanced users in order to speed up the process.

It is safer to run KillDisk with this option selected (default state). You may want to use this as a safety buffer to ensure that data from the correct drive location is going to be erased completely with no possibility of future data recovery.

#### Save Log & Shutdown PC after completion

Erasing could be a long process, taking hours of time. If you are leaving your workplace and want to conserve an energy and shutdown your machine automatically after erasing complete, you can turn on this option. Log file will be saved and you can check erasing results later on.

#### **Event Logging**

By default KillDisk does a Minimal logging (information placed to the Event Log view and saved to the KILLDISK.LOG log file). However if more detailed info required, or execution errors occur, you can specify Detailed logging option. This option allows analyzing the problem more effectively.

#### Application Style

By default KillDisk has been launched in a "Dark" color scheme. If you are uncomfortable with it, change Application Style to "Light" mode. Application re-start is required when you change Application Style.

#### Include Logo/Technician info into Certificate

After Erasing/Wiping KillDisk can produce the output Certificate - PDF file that can be printed later on. This Certificate can include custom attributes, such as Company Logo (graphics) and Company info (text). You can

configure these parameters on Logo/Technician Info tab. Turn on this option to include all supplied parameters into the Certificate.

This option is available in Professional version only.

#### Send e-mail Notification

After Erasing/Wiping complete KillDisk can deliver the output report (the content of the log file) to your e-mail mailbox. You can configure sending parameters on SMTP tab. Turn on this option to send out the report after successful action completion, or in case if and errors occur.

This option is available in Professional version only.

## 5.4 Certificate and Log File Settings

These settings allow configuring storage and display parameters for the Certificate and Log File.

#### Certificate options

These parameters allow to display appears erase\wipe certificate and store it to the specific location to PDF file to be able to print out later on.

#### Log file options

These parameters allow to the location and the name for the log file to be stored after erase\wipe is complete.

## 5.5 Logo and Technician Info Settings

These settings allow embedding custom information into the standard PDF Certificate for printing.

These options can be configured in free version, however can be actually used only in Professional version.

#### Logo

You can select a Company Logo from the graphics file (\*.BMP, \*.JPG, \*.PNG). Image size must be 450 by 200 pixels to be printed properly. Company Logo will be placed at the top of the Certificate and will be embedded into PDF file that you can print later on.

#### Technician Information

You can specify all or some of the fields being displayed on a Certificate and embedded into PDF file:

- Client Name
- Technician Name
- Company Name

- Company Address
- Company Phone
- Comments

## 5.5 SMTP Settings

These settings allow configuring mailer settings for delivering erasing/wiping reports to your mailbox. Simple Mail Transport Protocol (SMTP) is responsible for transmitting e-mail messages and it needs to be configured properly.

These options can be configured in free version, however can be actually used only in Professional version.

#### Account Type

KillDisk offers you free SMTP account (located on <a href="www.smtp-server.com">www.smtp-server.com</a>) that can be used for sending out reports. By default all required parameters pre-filled and configured properly, the only field you need to type in is your e-mail, where reports will be sent to. If your corporate policy does not allow using services other than corporate ones, you need to switch this option to Custom Account and configure all settings manually (ask your system/network administrator to get these parameters).

То

Type here your e-mail, where erasing/wiping reports will be sent to.

#### From

Type here any e-mail which you expect these reports to come from.

#### **SMTP Server**

For the free SMTP account KillDisk offers you using <a href="mailto:smtp-server.com">smtp-server.com</a>. This account is pre-configured for KillDisk users. For Custom Account type – ask your system/network administrator to get SMTP server name.

#### SMTP Port

For the free SMTP account KillDisk allows you using <a href="mailto:smtp-server.com">smtp-server.com</a> on port 80, which is a standard WWW port being used by all web browsers to access internet. This port most likely will be kept open on a corporate or home network. Other ports can be filtered by and closed on a network firewall. For Custom Account - ask your system/network administrator to get proper SMTP port for the related SMTP server.

#### SMTP Server requests authorization

To avoid spam and other security issues, some SMTP servers require each user to be authorized before allow sending e-mails. In this case proper user

name and password is required. Ask your system/network administrator to get proper configuration settings.

## 6 Glossary of Terms

#### **BIOS** settings

Basic Input Output Subsystem. This programmable chip controls how information is passed to various devices in the computer system. A typical method to access the BIOS settings screen is to press F1, F2, F8, F10 or ESC during the boot sequence.

#### boot priority

BIOS settings allow you to run a boot sequence from a floppy drive, a hard drive, a CD/DVD-ROM drive or a USB device. You may configure the order that your computer searches these physical devices for the boot sequence. The first device in the order list has the first boot priority. For example, to boot from a CD/DVD-ROM drive instead of a hard drive, place the CD/DVD-ROM drive ahead of the hard drive in priority.

#### compressed cluster

When you set a file or folder property to compress data, the file or folder uses less disk space. While the size of the file is smaller, it must use a whole cluster in order to exist on the hard drive. As a result, compressed clusters contain "file slack space". This space may contain residual confidential data from the file that previously occupied this space. KillDisk can wipe out the residual data without touching the existing data.

#### cluster

A logical group of disk sectors, managed by the operating system, for storing files. Each cluster is assigned a unique number when it is used. The operating system keeps track of clusters in the hard disk's root records or MFT records.

#### free cluster

A cluster that is not occupied by a file. This space may contain residual confidential data from the file that previously occupied this space. KillDisk can wipe out the residual data.

#### file slack space

The smallest file (and even an empty folder) takes up an entire cluster. A 10-byte file will take up 2,048 bytes if that is the cluster size. File slack space is the unused portion of a cluster. This space may contain residual confidential data from the file that previously occupied this space. KillDisk can wipe out the residual data without touching the existing data.

#### deleted boot records

All disks start with a boot sector. In a damaged disk, if the location of the boot records is known, the partition table can be reconstructed. The boot record contains a file system identifier.

#### ISO

An International Organization for Standardization ISO-9660 file system is a standard CD-ROM file system that allows you to read the same CD-ROM whether you're on a PC, Mac, or other major computer platform. Disk images of ISO-9660 file systems (ISO images) are a common way to electronically transfer the contents of CD-ROMs. They often have the filename extension .ISO (though not necessarily), and are commonly referred to as "ISOs".

#### lost cluster

A cluster that has an assigned number in the file allocation table, even though it is not assigned to any file. You can free up disk space by reassigning lost clusters. In DOS and Windows, you can find lost clusters with the ScanDisk utility.

#### MFT records

Master File Table. A file that contains the records of every other file and directory in an NTFS-formatted hard disk drive. The operating system needs this information to access the files.

#### root records

File Allocation Table. A file that contains the records of every other file and directory in a FAT-formatted hard disk drive. The operating system needs this information to access the files. There are FAT32, FAT16 and FAT versions.

#### sector

The smallest unit that can be accessed on a disk. Tracks are concentric circles around the disk and the sectors are segments within each circle.

#### unallocated space

Space on a hard disk where no partition exists. A partition may have been deleted or damaged or a partition may not have been created.

#### unused space in MFT records

The performance of the computer system depends a lot on the performance of the MFT. When you delete files, the MFT entry for that file is not deleted, it is marked as deleted. This is called unused space in the MFT. If unused space is not removed from the MFT, the size of the table could grow to a point where it becomes fragmented, affecting the performance of the MFT and possibly the performance of the computer. This space may also contain residual confidential data (file names, file attributes, resident file data) from the files that previously occupied these spaces. KillDisk can wipe out the residual data without touching the existing data.